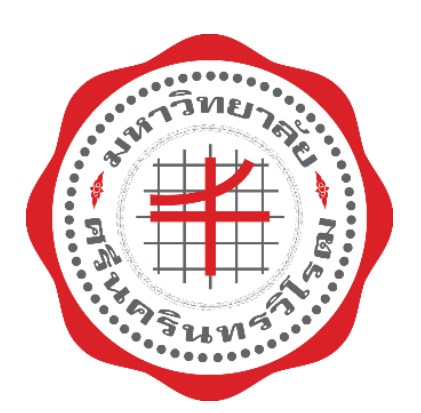

# **คู่มือการใช้งาน**

## **(User Manual)**

กระบวนงานการจัดฝึกอบรม **ระบบบริการให้คำปรึกษา หน่วยตรวจสอบภายใน**

**(IA Advisory)**

**สำหรับผู้ใช้งาน**

**ฝ่าย เทคโนโลยีสารสนเทศเพื่อการศึกษา สำนักคอมพิวเตอร์ มศว**

## สารบัญ

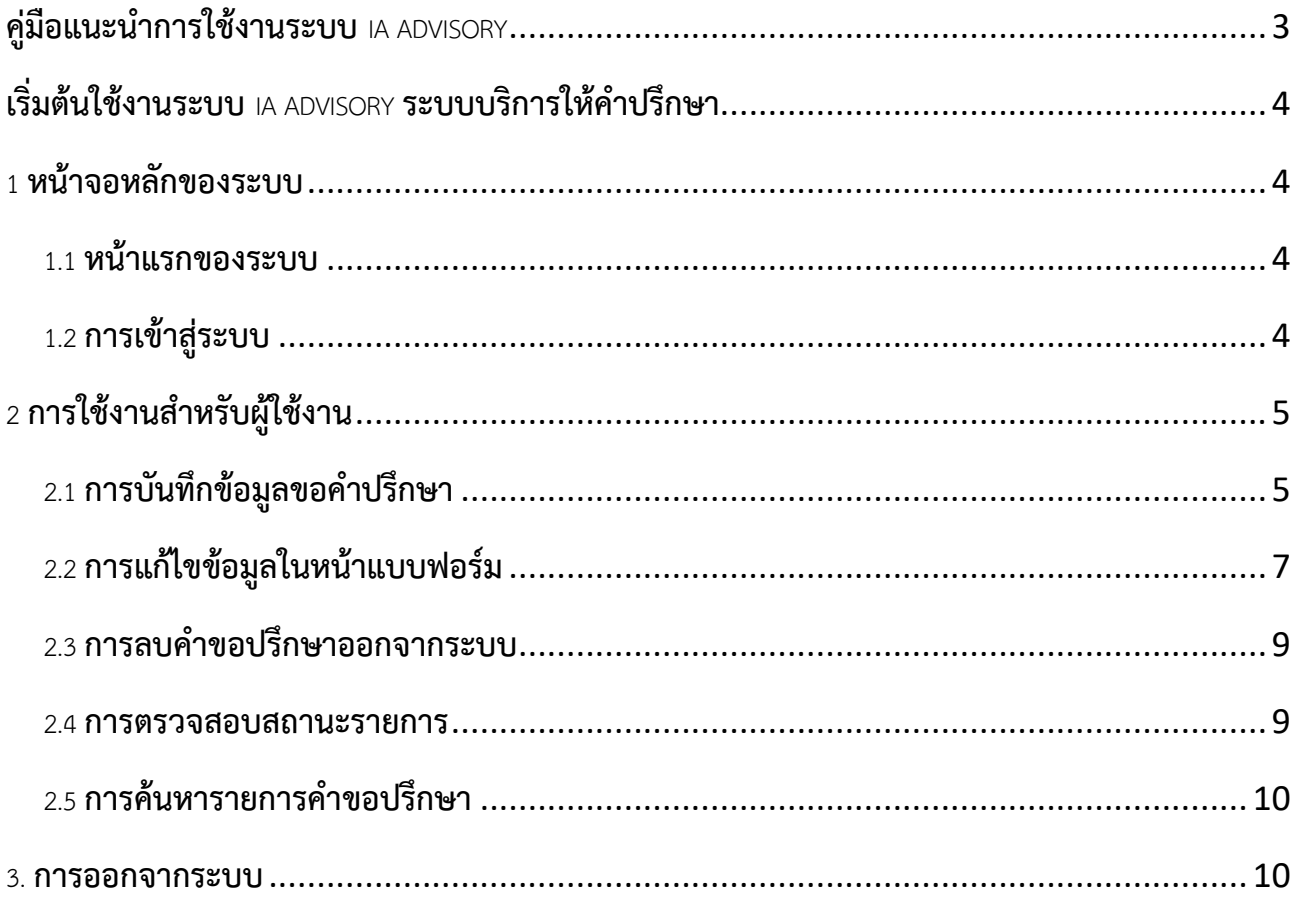

## **คู่มือแนะนำการใช้งานระบบบริการให้คำปรึกษา**

<span id="page-2-0"></span>การเข้าใช้งานระบบบริการให้คำปรึกษา ผู้ใช้งานสามารถเข้าใช้งานโดยเรียกผ่านเว็บบราวเซอร์ ซึ่งบราวเซอร์ที่รองรับการใช้งานระบบ ได้แก่ Microsoft Edge และ Chrome เวอร์ชัน 120 ขึ้นไป

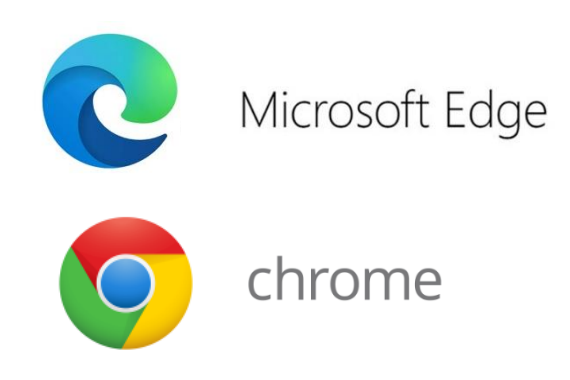

บราวเซอร์ที่ขอแนะนำให้ใช้กับระบบและใช้ในคู่มือนี้คือ Google Chrome.

ห<u>มายเหตุ</u> ในการเริ่มใช้งานบนบราวเซอร์ Microsoft Edge ให้ทำตามขั้นตอนดังนี้

- 1) คลิกปุ่ม สามจุด ที่มุมขวาบนของหน้าเว็บบราวเซอร์
- 2) คลิก Settings
- 3) คลิก Privacy and security
- 4) คลิกเมนู site settings
- 5) คลิกเมนู JavaScript
- 6) คลิกปุ่ม Add ของช่อง Allowed to use JavaScript
- 7) กรอก iaadvisory.swu.ac.th
- 8) จากนั้นกดปุ่ม Add
- 9) ปิดเว็บบราวเซอร์ Microsoft Edge ทั้งหมด
- 10) เปิดเว็บ Iaadvisory.swu.ac.th เพื่อใช้งานต่อไป

#### <span id="page-3-0"></span>**เริ่มต้นใช้งานระบบบริการให้คำปรึกษา**

#### <span id="page-3-1"></span>1 **หน้าจอหลักของระบบ**

#### <span id="page-3-2"></span>**1.1 หน้าแรกของระบบ**

การเข้าสู่เว็บไซต์ระบบบริการให้คำปรึกษาโดยเปิดบราวเซอร์ที่รองรับ โดยพิมพ์ <u>[https://iaadvisory.swu.ac.th](https://iaadvisory.swu.ac.th/)</u> ในช่องที่อยู่ (URL) จากนั้นจะแสดงผลหน้าแบบฟอร์ม Login ตามภาพประกอบที่1

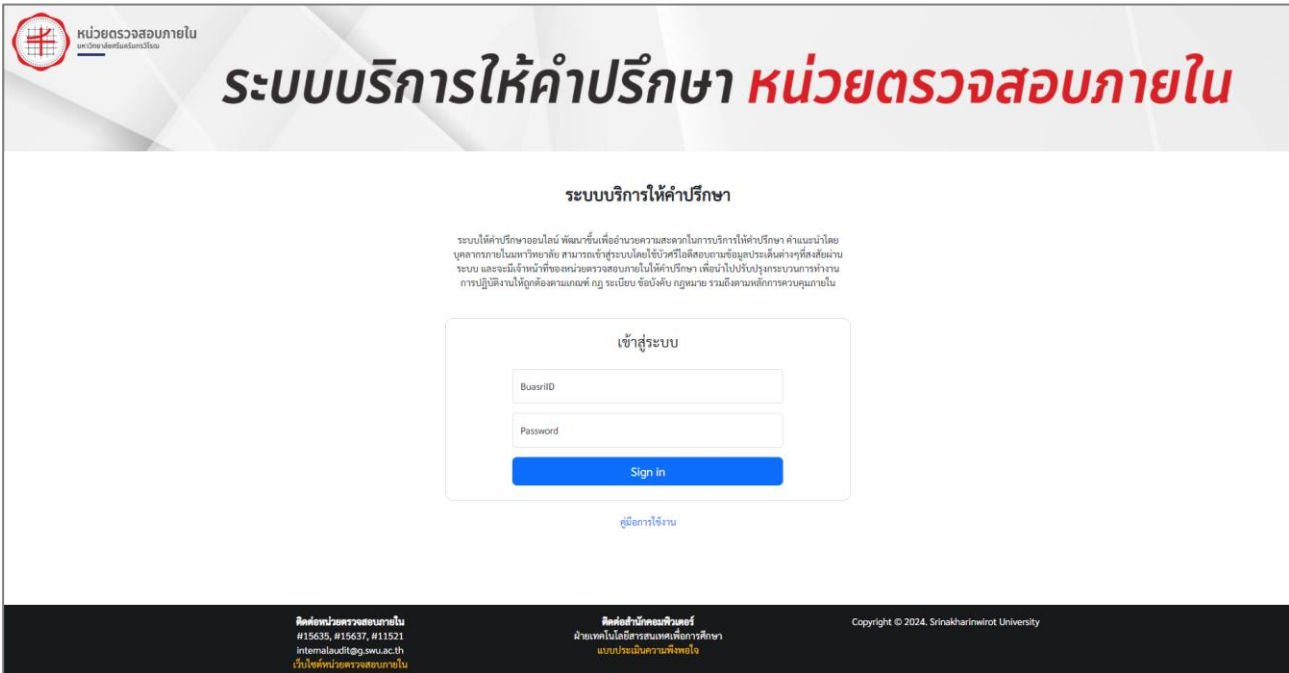

ภาพประกอบที่1 แสดงหน้า Login

#### <span id="page-3-3"></span>1.2 **การเข้าสู่ระบบ**

บุคลากรหน่วยงานหรือผู้ปฏิบัติงานที่เกี่ยวข้อง ที่มีสิทธิบัญชีผู้ใช้งานเครือข่ายบัวศรี(Buasri ID) สามารถเข้าสู่ระบบ โดยกรอกบัวศรีไอดี (Buasri ID) และรหัสผ่าน (Password) จากนั้นคลิกปุ่ม "Sign in"

#### <span id="page-4-0"></span>2 **การใช้งานสำหรับผู้ใช้งาน**

เมื่อเข้าสู่ระบบแล้ว จะปรากฏหน้าแบบฟอร์มขอคำปรึกษา หรือ สามารถเข้าไปคลิกที่เมนู "บริการขอคำปรึกษา" ที่ด้านซ้าย ของหน้าจอ ดังภาพประกอบที่2 (1)

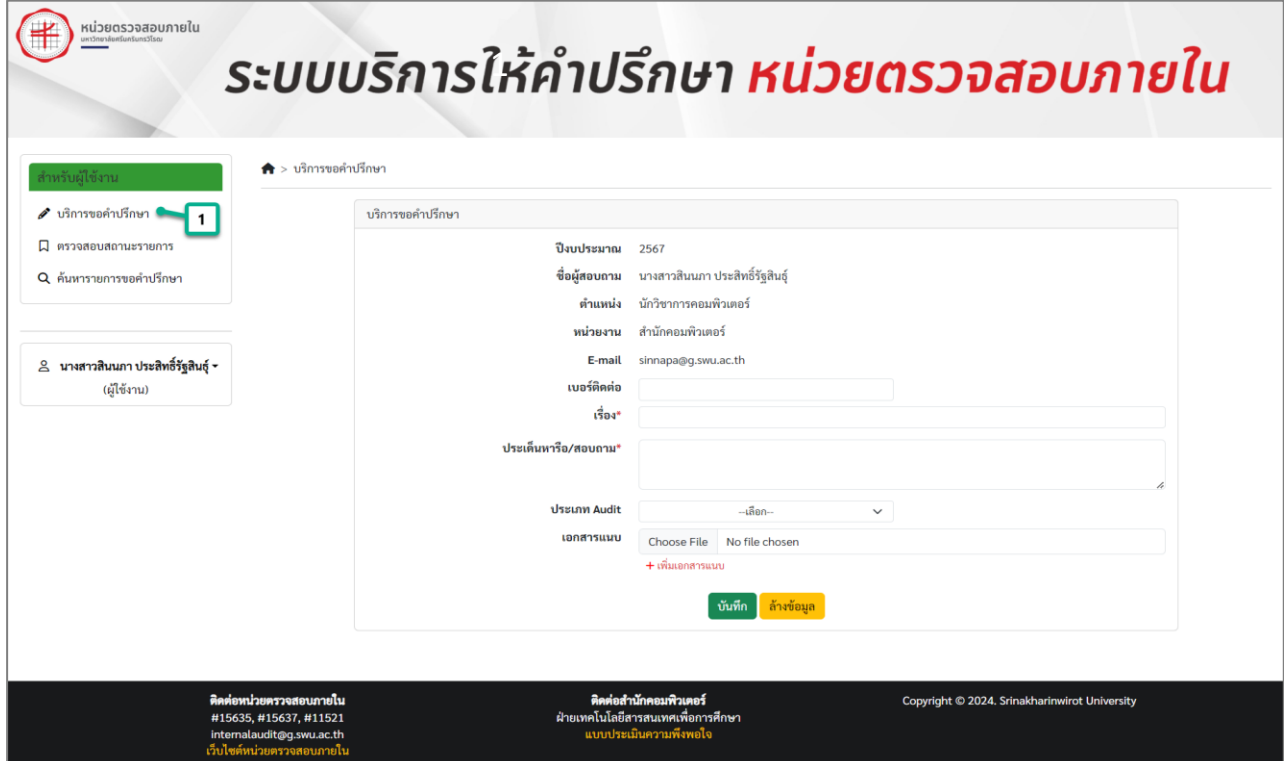

ภาพประกอบที่2 (1) การคลิกเมนู"บริการขอคำปรึกษา"

#### <span id="page-4-1"></span>2.1 **การบันทึกข้อมูลขอคำปรึกษา**

หลังจากคลิกเมนู "บริการขอคำปรึกษา" ระบบจะแสดงแบบฟอร์มบริการขอคำปรึกษาโดยประกอบด้วยข้อมูล ได้แก่

- 1) **ปีงบประมาณ** ปีงบประมาณที่ผู้ขอใช้บริการในขณะนั้น
- 2) **ชื่อผู้ขอใช้บริการ** ชื่อผู้ขอใช้บริการ
- 3) **ตำแหน่ง** ตำแหน่งของผู้ขอใช้บริการ
- 4) **หน่วยงาน** หน่วยงานของผู้ขอใช้บริการ
- 5) **E-mail** อีเมล์ของผู้ขอใช้บริการ

#### และผู้ขอใช้บริการต้องกรอกข้อมูลให้ครบถ้วนสมบูรณ์ ดังนี้

- 6) **เบอร์ติดต่อ** เบอร์ติดต่อของผู้ขอใช้บริการ
- 7) **เรื่อง** หัวข้อหรือเรื่องที่เกี่ยวข้องกับคำขอปรึกษา
- 8) **ประเด็นหารือ/สอบถาม** รายละเอียดข้อมูลที่ต้องการหารือ/สอบถามเพิ่มเติม
- 9) **ประเภท Audit** เลือกประเภท Audit ซึ่งมีหลายประเภทให้เลือก เช่น Financial Auditing, Compliance Auditing, Performance Auditing, Management Auditing และ Information Technology Auditing
- 10) **เอกสารแนบ** ไฟล์แนบประกอบเพิ่มเติม สกุลไฟล์ที่รองรับ .pdf, .doc, docx, .xls, .xlsx, .ppt, .pptx, .jpg, .png

จากนั้นคลิกปุ่ม"บันทึก" ระบบจะแสดงรายละเอียดข้อมูลคำอธิบาย "บันทึกการให้คำปรึกษา"

หลังจากส่งเรื่องไปยังหน่วยตรวจสอบภายใน ดังภาพประกอบที่2 (2)

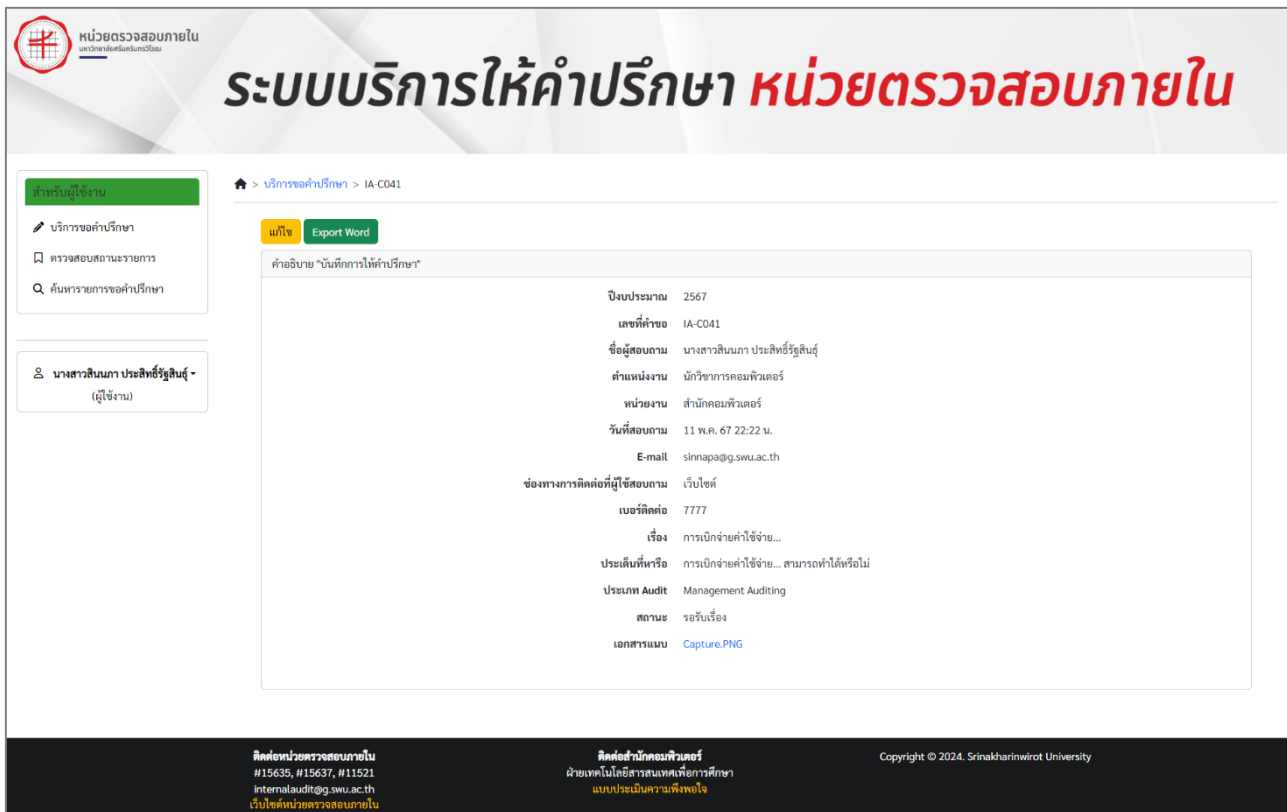

ภาพประกอบที่2 (2) แสดงหน้าคำอธิบาย "บันทึกการให้คำปรึกษา"

คำอธิบาย "บันทึกการให้คำปรึกษา"นั้นจะนำเสนอรายละเอียดข้อมูลสอบถามของผู้ใช้งาน โดยข้อมูลประกอบไปด้วย

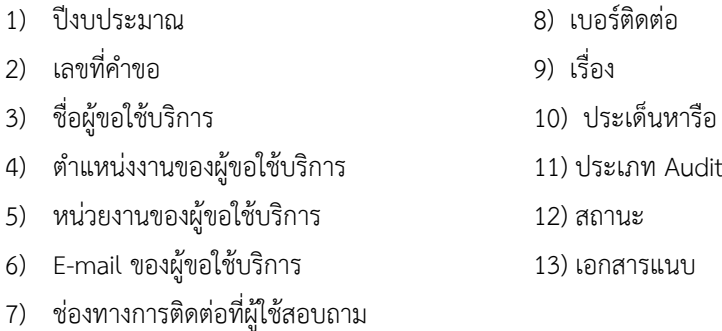

#### <span id="page-6-0"></span>**2.2 การแก้ไขข้อมูลในหน้าแบบฟอร์ม**

### *กรณีที่1 ผู้ใช้งานบันทึกข้อมูลแล้วส่งเรื่องไปยังหน่วยตรวจสอบภายใน*

ผู้ใช้งานยังสามารถแก้ไขข้อมูลได้จนกว่าหน่วยตรวจสอบภายในดำเนินการรับเรื่อง โดยมี3 ทางเลือกดังนี้ ทางเลือกที่1 กรณีเพิ่งส่งเรื่องไป สามารถแก้ไขข้อมูลได้ทันทีในหน้าบริการขอคำปรึกษา ดังตัวอย่างภาพประกอบที่3 (1) ทางเลือกที่2 คลิกเมนู "ตรวจสอบสถานะรายการ" > เลือกรายการที่ต้องการแก้ไข > คลิกปุ่ม "แก้ไข" > แก้ไขข้อมูล ทางเลือกที่3 คลิกเมนู "ค้นหารายการขอคำปรึกษา" > เลือกรายการที่ต้องการแก้ไข > คลิกปุ่ม "แก้ไข" > แก้ไขข้อมูล

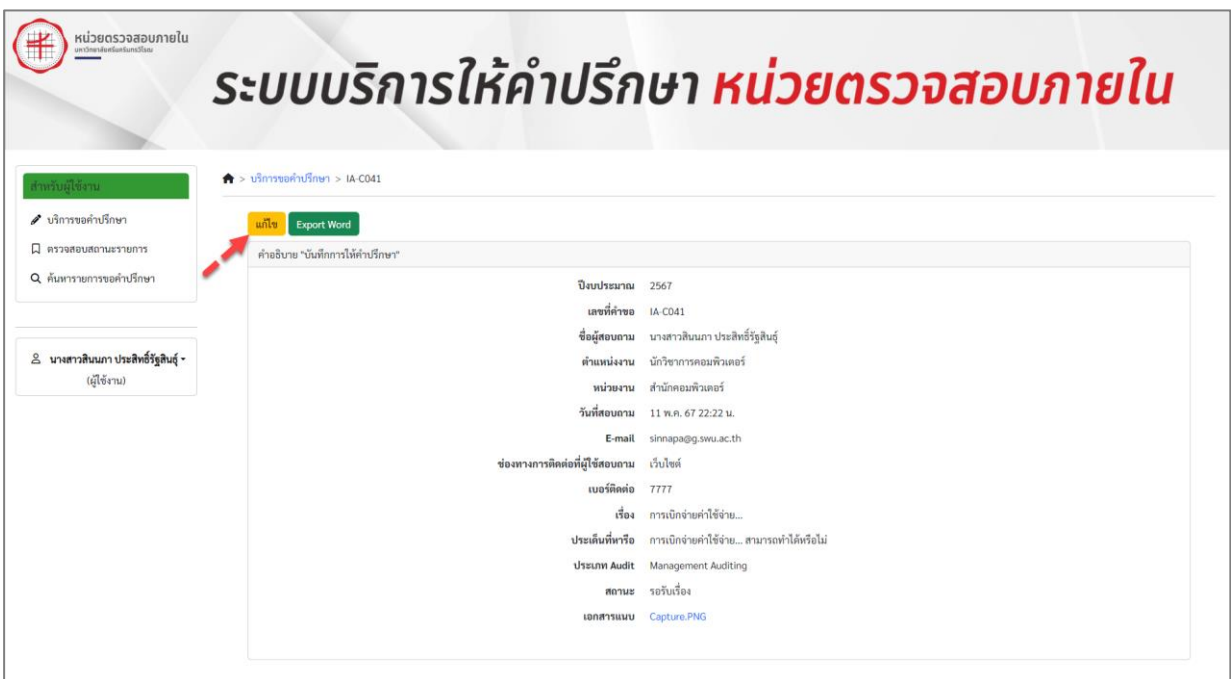

ภาพประกอบที่3 (1) การคลิกปุ่ม "แก้ไข" ที่หน้าบริการขอคำปรึกษา

เมื่อแก้ไขข้อมูลเรียบร้อยแล้ว ให้คลิกปุ่ม "อัปเดต" เพื่อยืนยันการเปลี่ยนแปลงของข้อมูลล่าสุด และระบบจะส่งเรื่องไปยัง หน่วยตรวจสอบภายใน ดังตัวอย่างภาพประกอบที่ 3 (2)

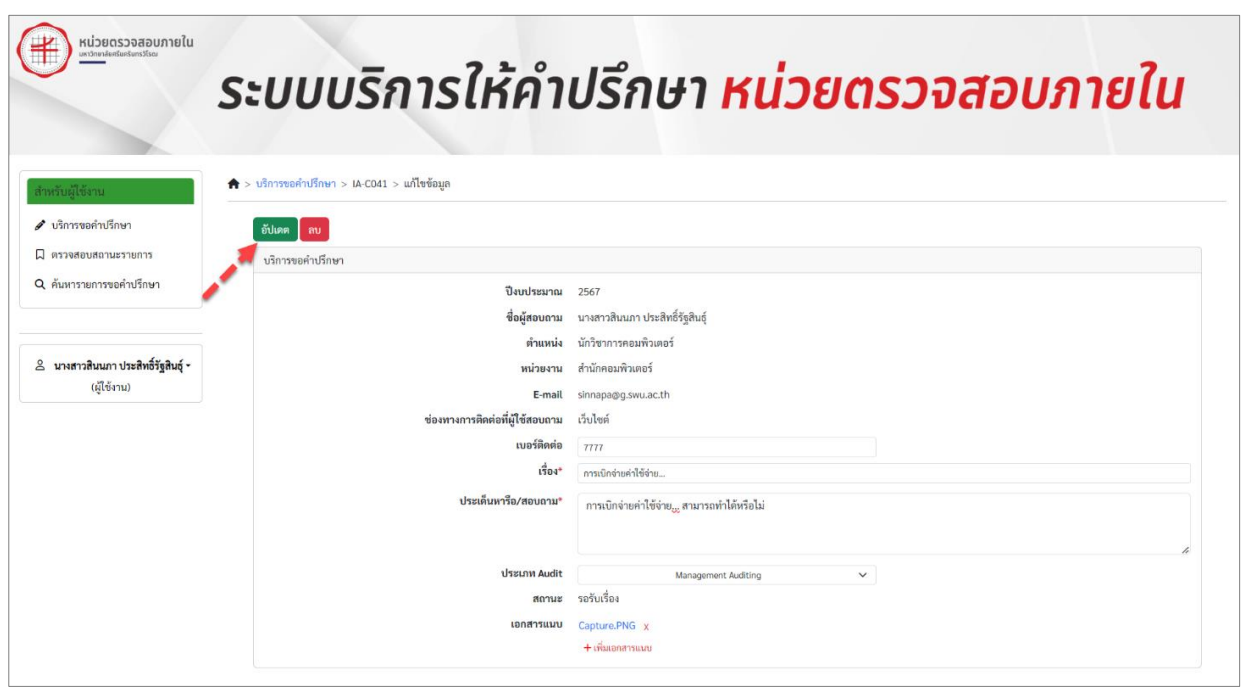

ภาพประกอบที่3 (2) การคลิกปุ่ม "อัปเดต" ที่หน้าบริการขอคำปรึกษา

*กรณีที่2 หน่วยตรวจสอบภายในขอข้อมูลเพิ่มเติม*

ระบบแจ้งเตือนทาง Email ไปยังผู้ใช้ที่มีสิทธิ์เข้าถึงบัญชีบัวศรีไอดี และแสดงข้อความ "ขอข้อมูลเพิ่มเติม" ปรากฎใน รายการที่หน้าเว็บไซต์ดังภาพประกอบที่ 3 (3)

| นหาวิทยาล์ยศรีนครันทรวิโรณ            |                                 |                          |                      | ระบบบริการให้คำปรึกษา หน่วยตรวจสอบภายใน |                                                |                     |
|---------------------------------------|---------------------------------|--------------------------|----------------------|-----------------------------------------|------------------------------------------------|---------------------|
| สำหรับผู้ใช้งาน<br>● บริการขอคำปรึกษา | $\bigstar$ > ตรวจสอบสถานะรายการ | รายการที่ยังไม่เสร็จสิ้น |                      |                                         |                                                |                     |
| □ ตรวจสอบสถานะรายการ                  | ลำต้า                           | เลขที่คำขอ               | 1583                 | <b>ISSUAN Audit</b>                     | สถานะ                                          | วันที่สอบอาม        |
| Q ค้นหารายการขอคำปรึกษา               |                                 | IA-C041                  | การเบิกจ่ายค่าใช้จ่า | Management Auditing                     | <b>Felusion</b> <del>ขอข้อมูลเพิ่มเ</del> พิ่ม | 11 พ.ศ. 67 22:22 น. |
|                                       |                                 |                          |                      |                                         | <b>TBESUMIN</b>                                |                     |
|                                       | 3                               |                          |                      |                                         | วอวันเรื่อง                                    |                     |

ภาพประกอบที่3 (3) การคลิกปุ่ม "อัปเดต" ที่หน้าบริการขอคำปรึกษา

ให้ผู้ใช้งานแก้ไขข้อมูลเพิ่มเติมให้ถูกต้องและครบถ้วนสมบูรณ์ตามที่หน่วยตรวจสอบภายในแจ้งรายละเอียดใน Comment โดยมี2 ทางเลือกดังนี้

ทางเลือกที่ 1 คลิกเมนู"ตรวจสอบสถานะรายการ" > เลือกรายการที่แสดง "ขอข้อมูลเพิ่มเติม" > คลิกปุ่ม "แก้ไข" > แก้ไขข้อมูล ทางเลือกที่ 2 คลิกเมนู"ค้นหารายการขอคำปรึกษา" > เลือกรายการที่แสดง "ขอข้อมูลเพิ่มเติม" > คลิกปุ่ม "แก้ไข" > แก้ไขข้อมูล

เมื่อแก้ไขข้อมูลเรียบร้อยแล้ว ให้คลิกปุ่ม "อัปเดต" เพื่อยืนยันการเปลี่ยนแปลงของข้อมูลล่าสุด และระบบจะส่งเรื่องไปยัง หน่วยตรวจสอบภายใน

#### <span id="page-8-0"></span>2.3 **การลบคำขอปรึกษาออกจากระบบ**

ผู้ใช้งานสามารถลบคำขอปรึกษาออกจากรระบบได้โดยคลิกปุ่ม "ลบ" ระบบแจ้งเตือนการยืนยันก่อนลบคำขอปรึกษา หากหน่วยตรวจสอบภายในได้รับเรื่องแล้ว ผู้ใช้งานจะไม่สามารถยกเลิกคำขอปรึกษาออกจากระบบได้อีก ดังภาพประกอบที่ 4

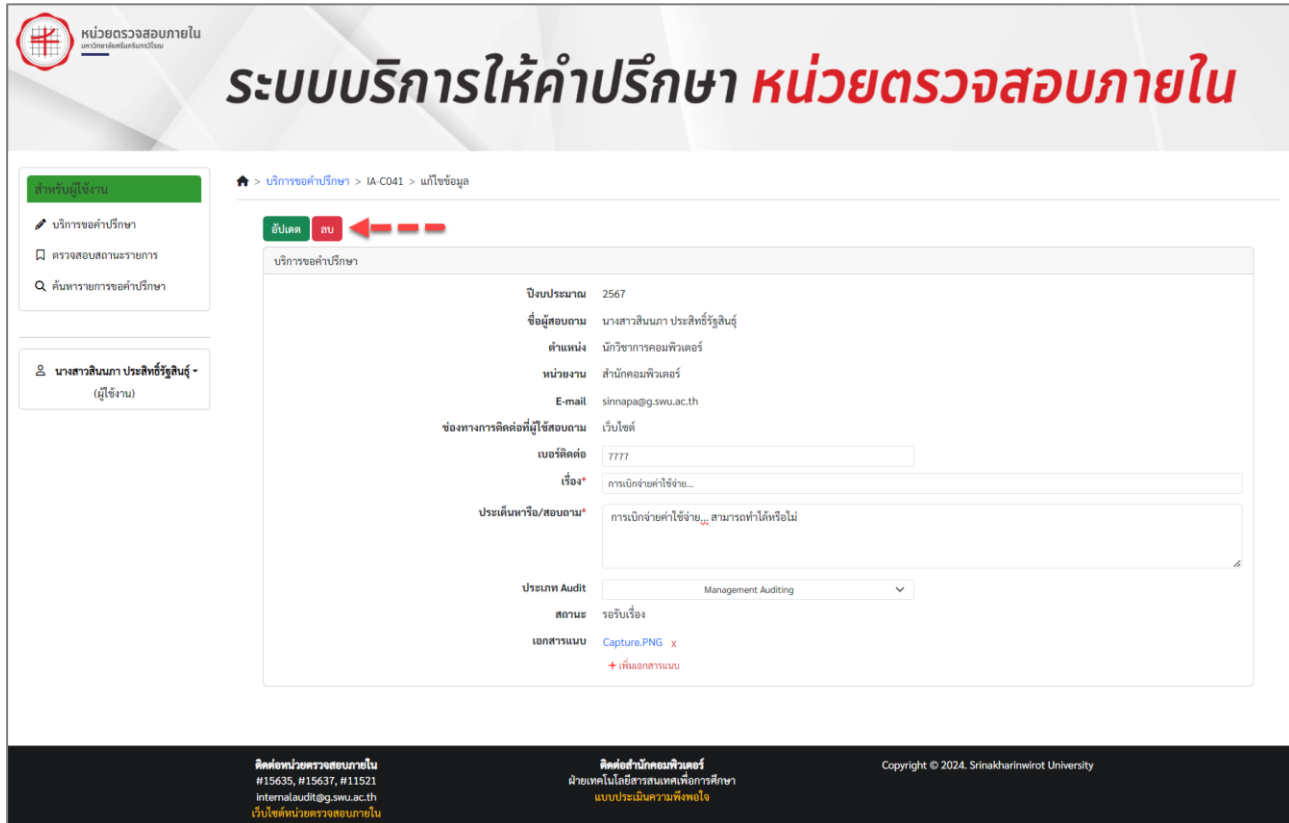

ภาพประกอบที่4 การลบคำขอปรึกษาออกจากระบบ

#### <span id="page-8-1"></span>2.4 **การตรวจสอบสถานะรายการ**

ผู้ใช้บริการสามารถคลิกเมนู "ตรวจสอบสถานะรายการ" ที่ด้านซ้ายของหน้าเว็บไซต์เพื่อติดตามสถานะปัจจุบัน ในแต่ละรายการของผู้ใช้บริการ ดังภาพประกอบที่ 5

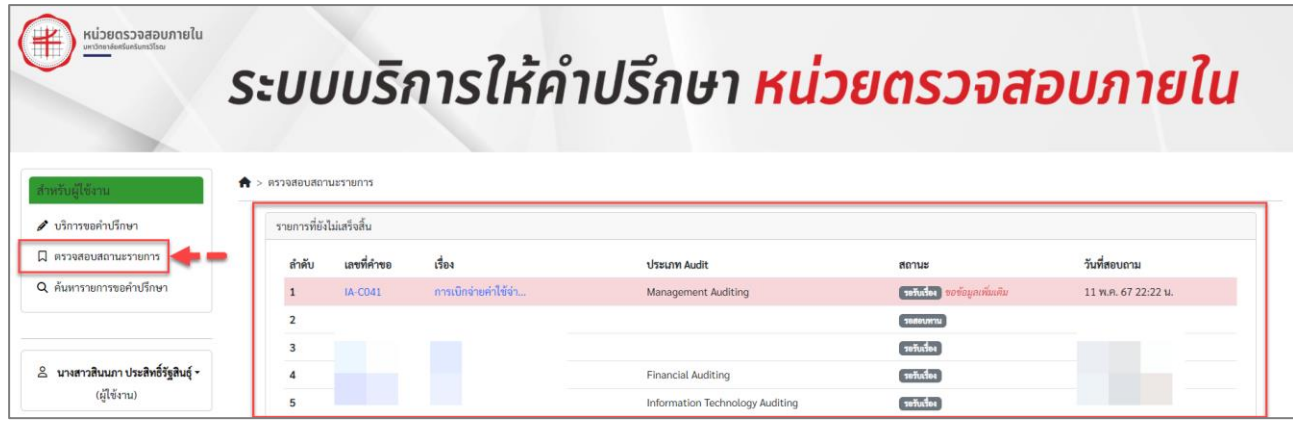

ภาพประกอบที่5 การคลิกเมนู "ตรวจสอบสถานะรายการ"

#### <span id="page-9-0"></span>2.5 **การค้นหารายการคำขอปรึกษา**

ใช้ในการค้นหารายการคำขอปรึกษา โดยผู้ใช้บริการสามารถทำตามขั้นตอนดังนี้

- **1)** คลิกเมนู "ค้นหารายการคำขอปรึกษา" ที่ด้านซ้ายของหน้าเว็บไซต์
- **2)** ค้นหาคำที่ต้องการ ได้แก่ ปีงบประมาณ, เดือน, ประเภท Audit, สถานะ, คำค้นหา (Keyword)
- **3)** คลิกปุ่ม "ค้นหา" เพื่อแสดงผลลัพธ์
- **4)** แสดงรายการผลการค้นหา

#### ดังภาพประกอบที่ 6

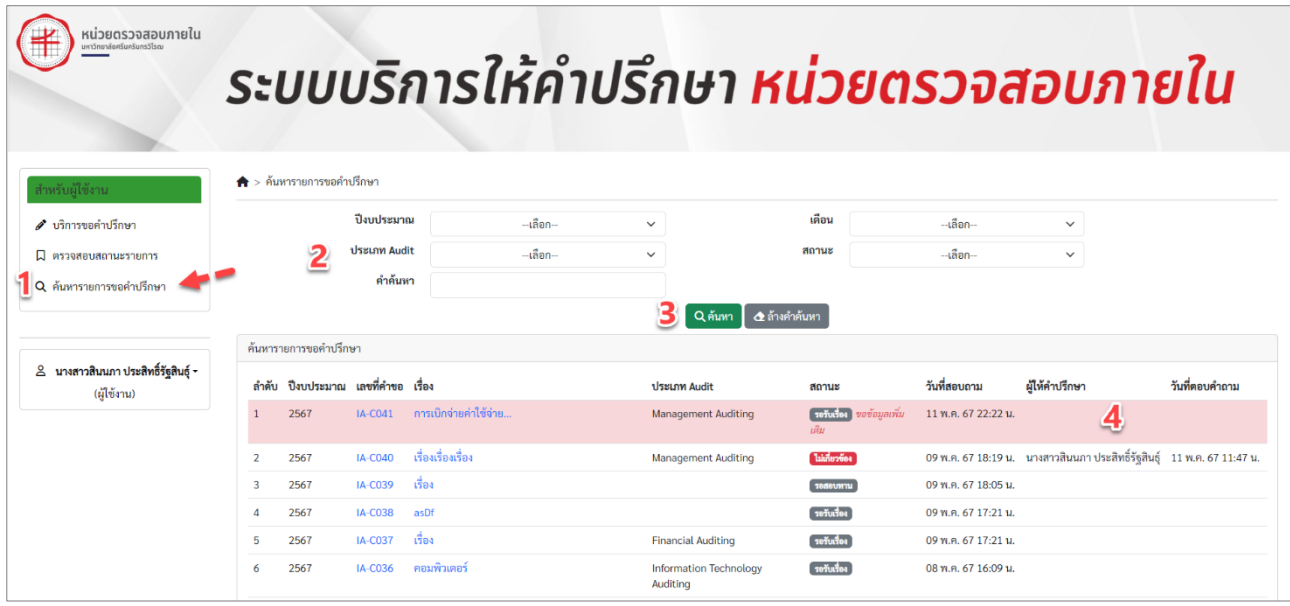

ภาพประกอบที่6 "ค้นหารายการคำขอปรึกษา"

#### <span id="page-9-1"></span>3. **การออกจากระบบ**

หากดำเนินการเสร็จสิ้น ให้ทำการออกจากระบบ โดยคลิกชื่อของผู้ใช้งานที่แถบเมนูด้านซ้ายของหน้าจอ และคลิก "ออกจาก ระบบ" ตามภาพประกอบที่ 7

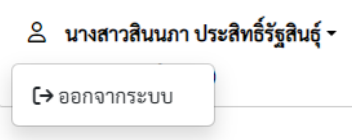

ภาพประกอบที่7 แสดงการคลิกออกจากระบบ